# **Структура окна Microsoft Office Visio**

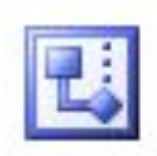

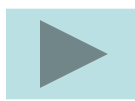

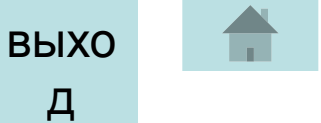

# Содержание

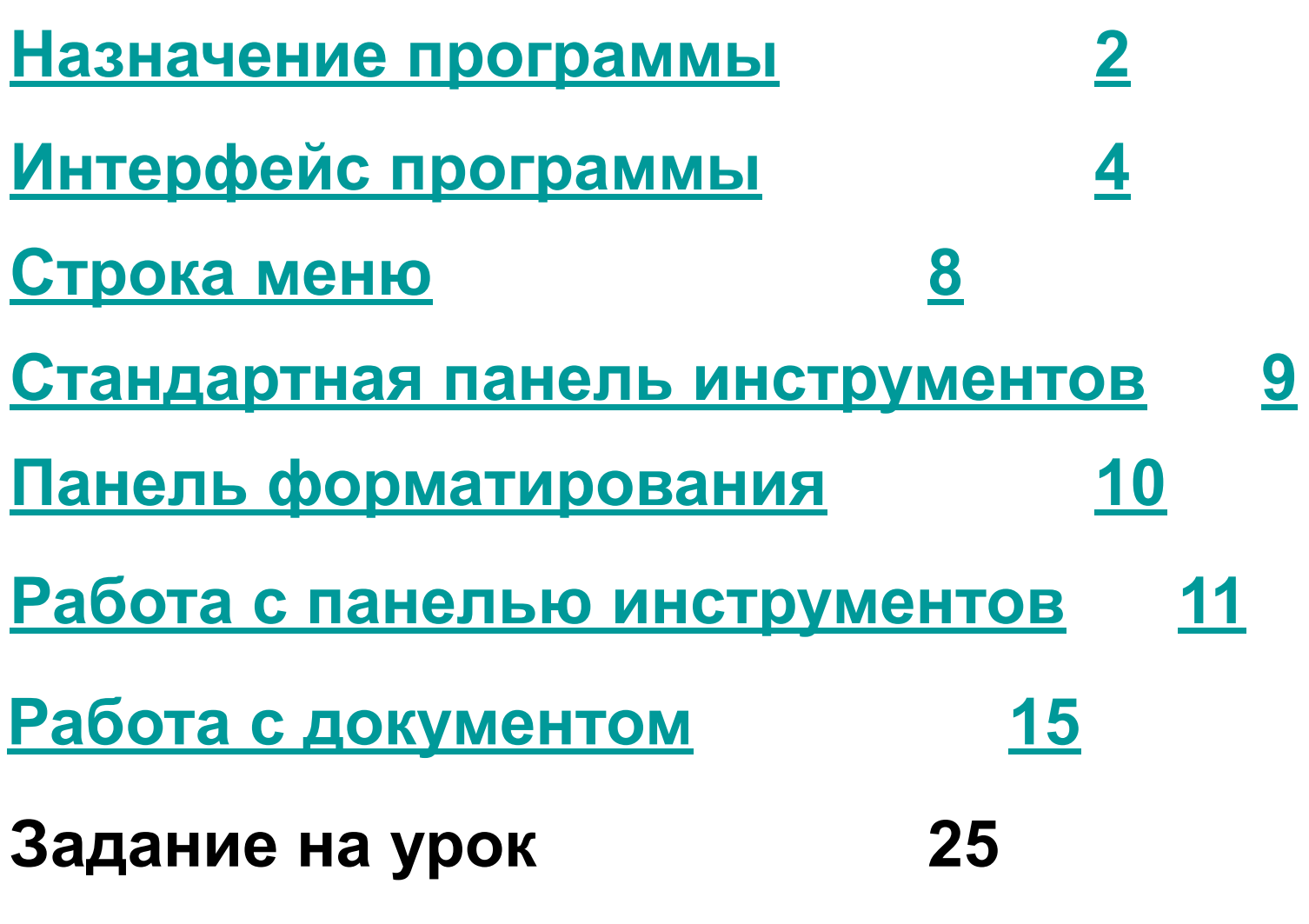

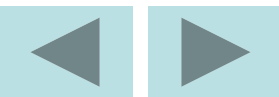

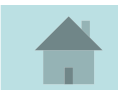

# **Назначение программы**

Visio2003 – это векторный графический редактор, работающий под управлением операционных систем Windows9x, XP. С помощью этого редактора можно создавать и обрабатывать чертежи и векторные рисунки любой сложности. На вход редактора может поступать информация в самых разнообразных форматах.

• Файлы программы Visio:

- \*.vsd (Visio Drawing) документы, созданные в окне Visio,
- \*.vss (Visio Stencil) трафареты для Visio,
- \*.vst (Visio Template) шаблоны для Visio.
- Файлы векторной графики (графическая система AutoCAD):
	- \*.dwg (Drafix Drawing File) специальный формат AutoCAD
	- \*.dxf (Drawing Exchange Format) текстовый формат AutoCAD
- Файлы растровой графики:
	- \*.bmp (Bitmap Picture)
	- \*.jpg (Joint Photographic Experts Group)
	- \*.gif (Graphics Interchange Format)
	- \*.tif (Tag Image File Format)
- Метафайлы:
	- \*.wmf (Windows Metafile)
	- \*.emf (Enhanced Metafile).

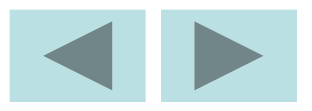

С выхода редактора можно получать файлы тех же форматов.

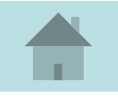

3

# **Интерфейс программы**

#### Запуск программы:

**Пуск** ⇒ **Все программы** ⇒ **Microsoft Office** ⇒ **Microsoft Visio 2003**

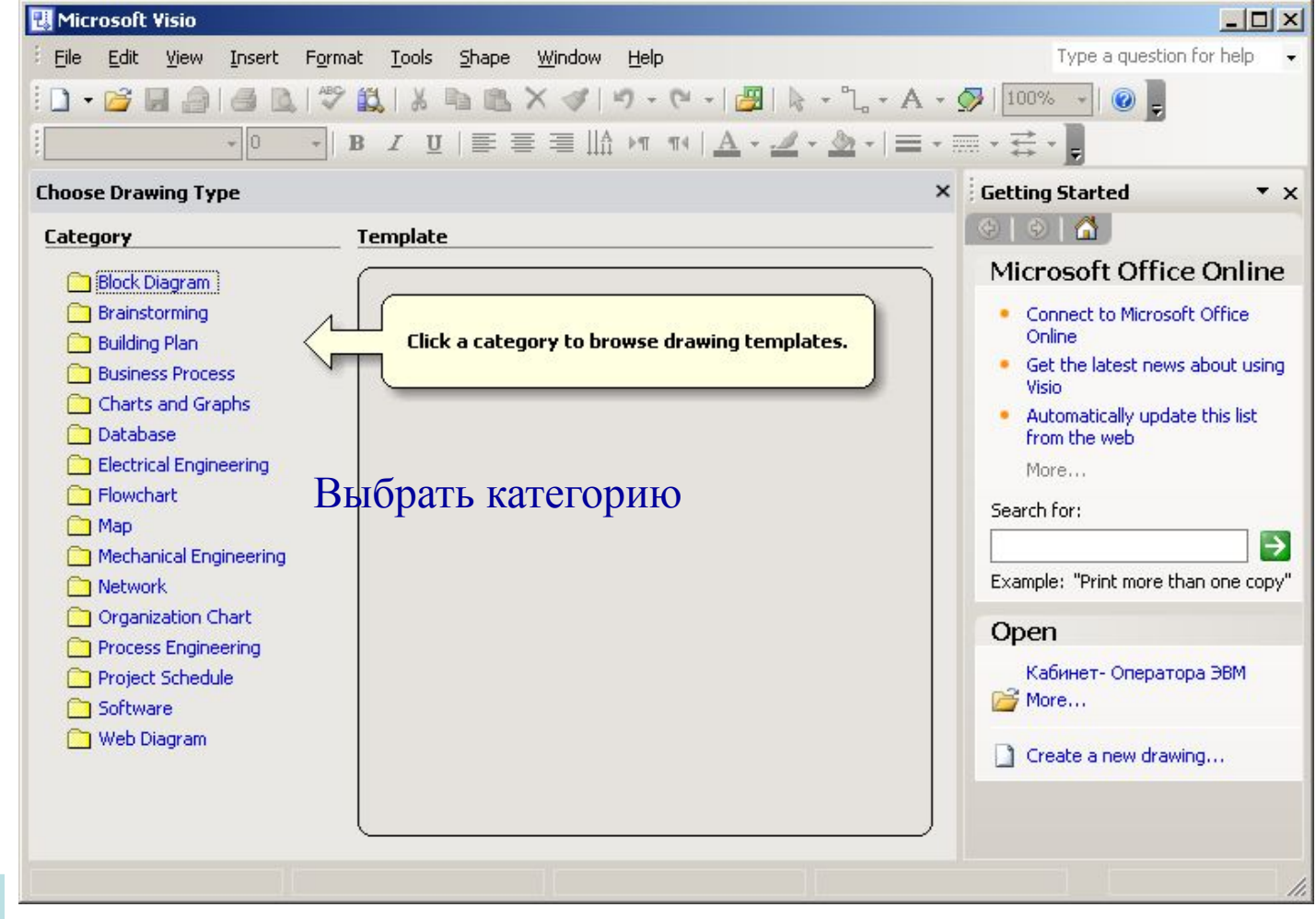

#### **EX** Microsoft Visio

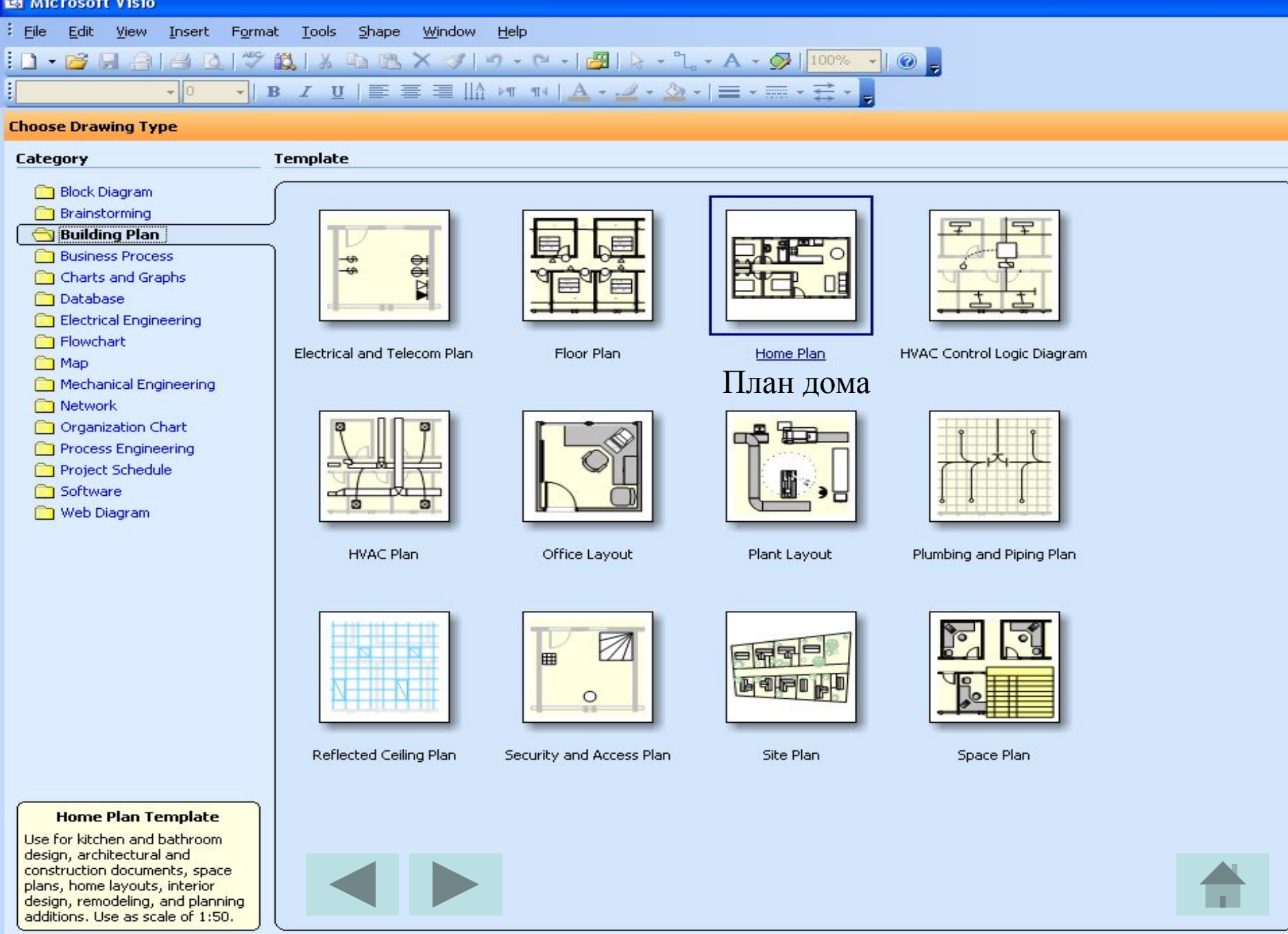

×

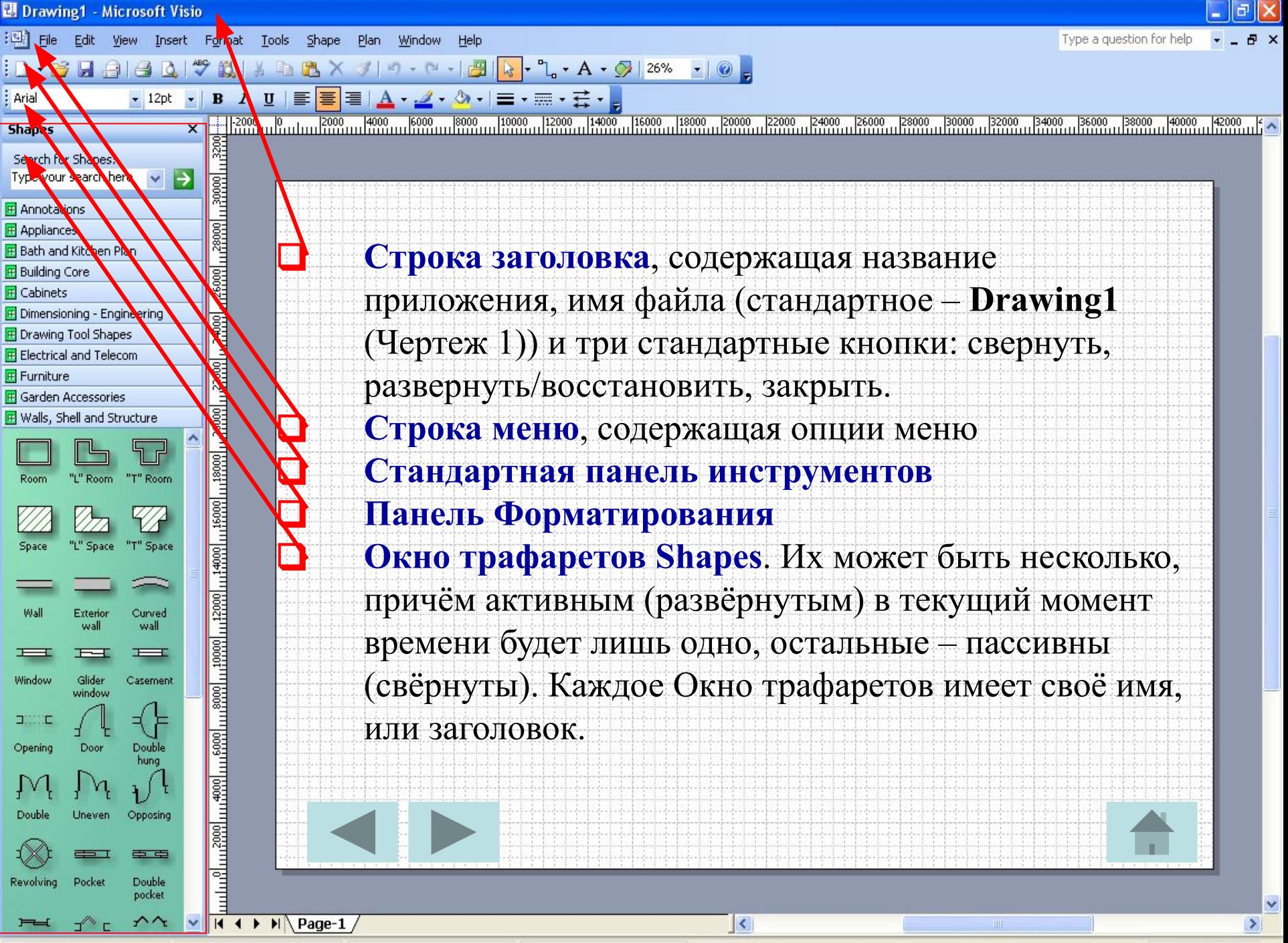

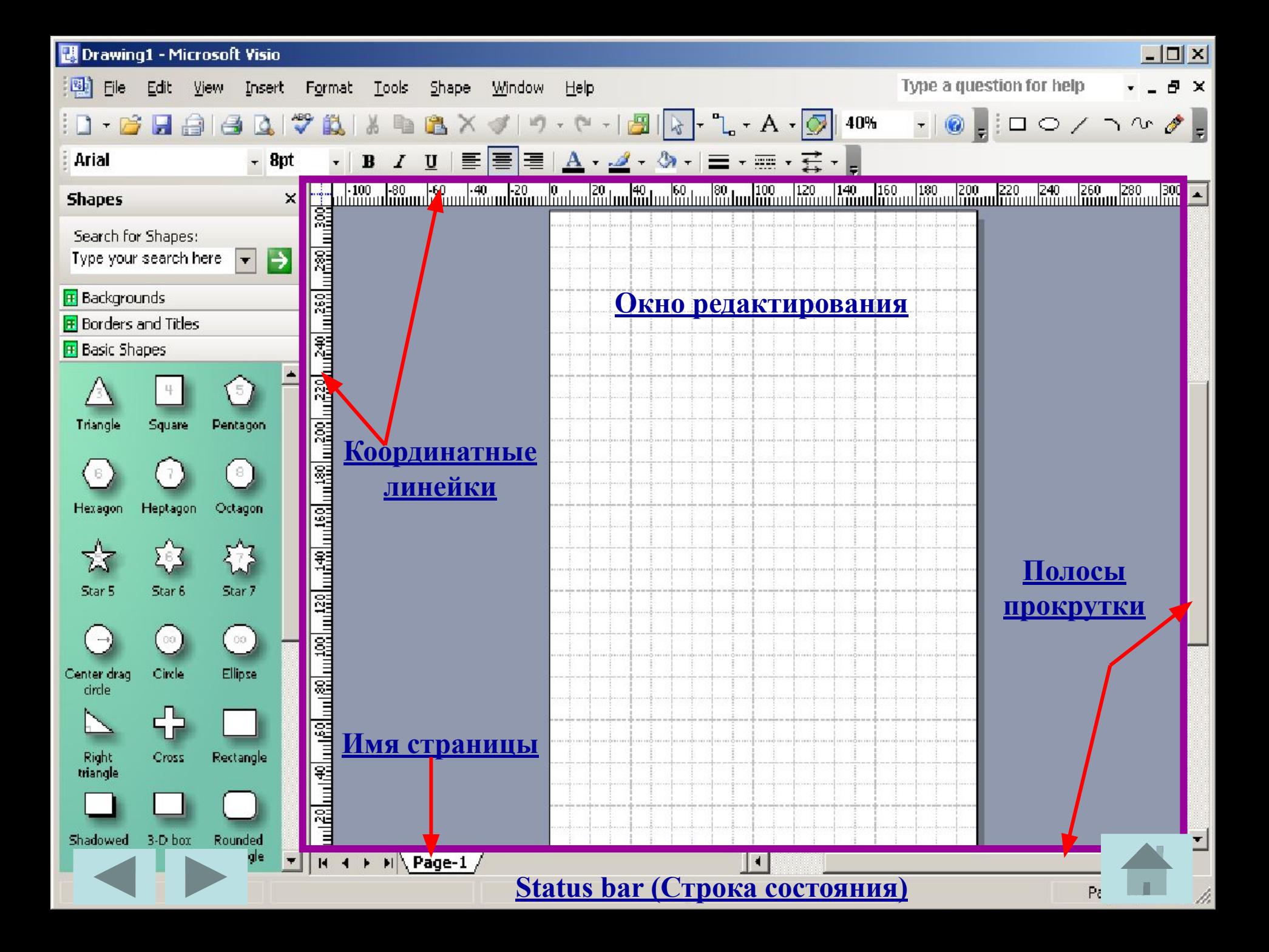

# **Строка меню**

: 맥 Tools **File** Edit Insert Format Shape Plan Window Help View

- **1. File** (Файл)
- **2. Edit** (Редактирование)
- **3. View** (Просмотр, вид)
- **4. Insert** (Вставка)
- **5. Format** (Формат)
- **6. Tools** (Инструменты)
- **7. Shape** (Форма)
- **8. Windows** (Окно)
- **9. Help** (Справка)

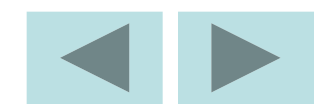

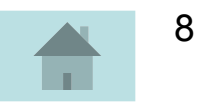

# **Стандартная панель инструментов (Standard)**<br>10. 2013 - 10. 2014 10. 2014 10. 2014 10. 2014 10. 2014 10. 2014 10. 2014 10. 2014 10. 2014 10. 2014 10. 2014 1

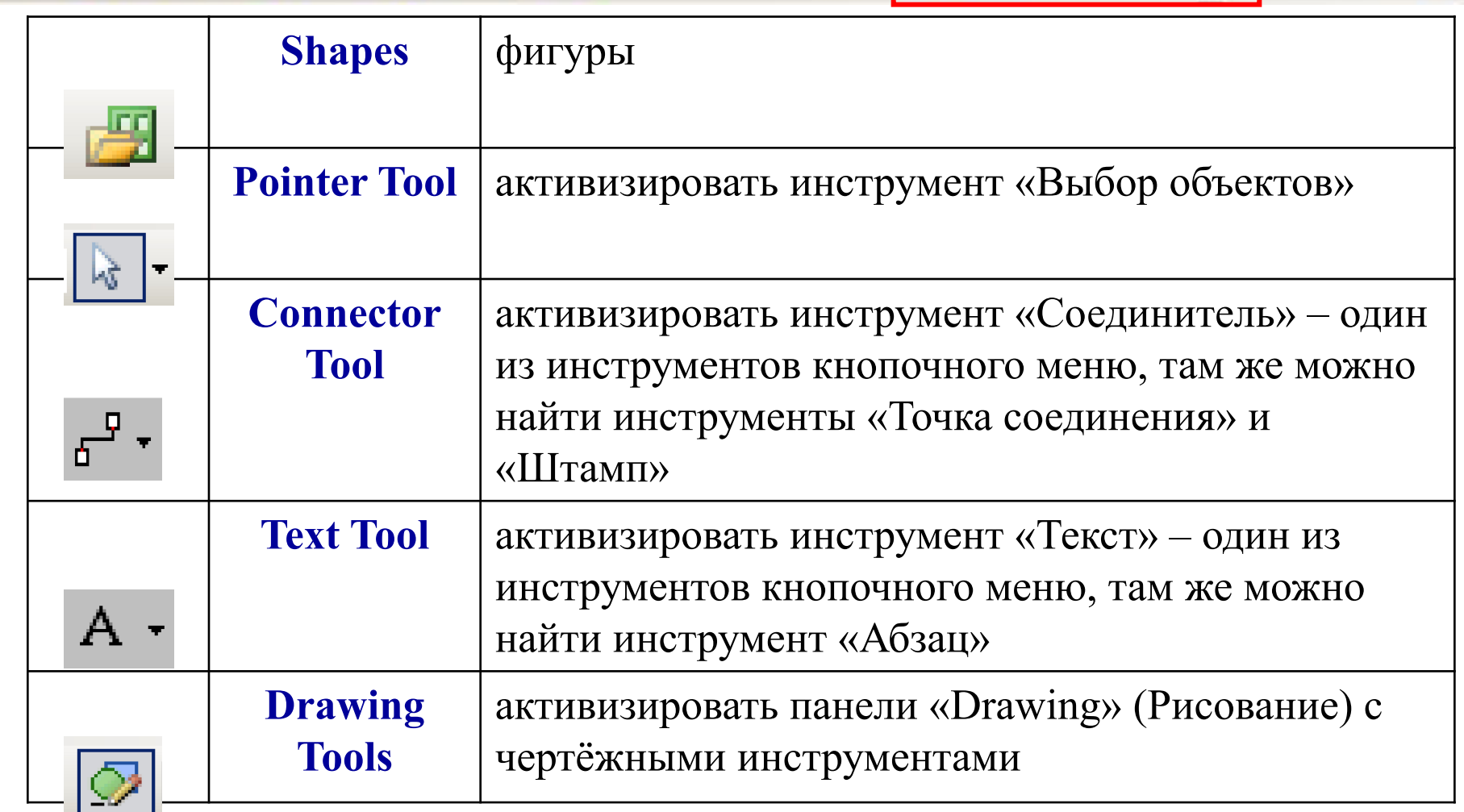

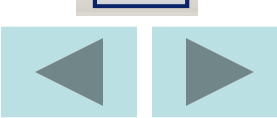

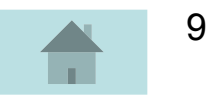

# **Панель форматирования** (**Formatting**)

Arial

- - **1. Font** (Шрифт);
	- **2. Font Size** (размер шрифта);
	- **3. Bold** (жирный);
	- **4. Italic** (курсив, или наклонный);
	- **5. Underline** (подчёркнутый);
	- **6. Align Left** (выравнивание слева);
	- **7. Align Center** (выравнивание по центру);
	- **8. Align Right** (выравнивание справа);
	- **9. Text Color** (цвет шрифта);
- **10. Line Color** (цвет линии);
- **11. Fill Color** (цвет заливки);
- **12. Line Weight** (толщина линии);
- **13. Line Pattern** (тип линии);
- **14. Line Ends** (концы линии).

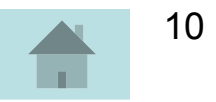

# **Работа с панелью инструментов**

#### **Включение/выключение панели инструментов**

**View** (Вид) ⇒ **Toolbars** (Панели инструментов) ⇒ список с названиями панелей**.**

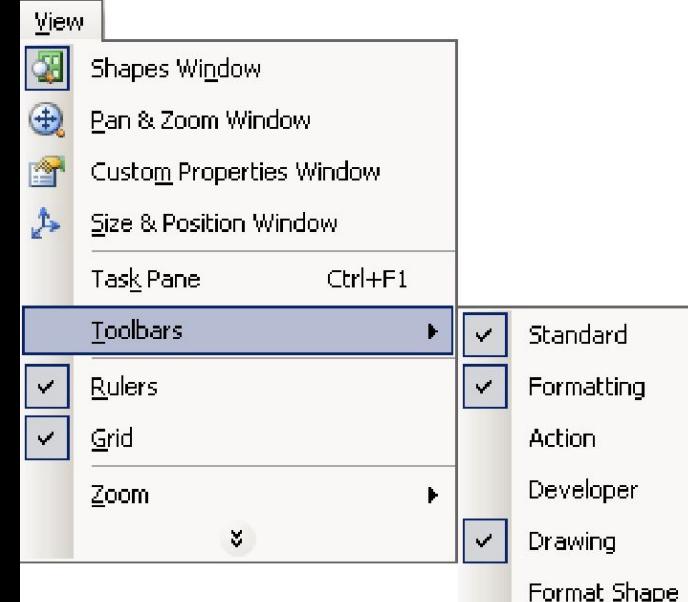

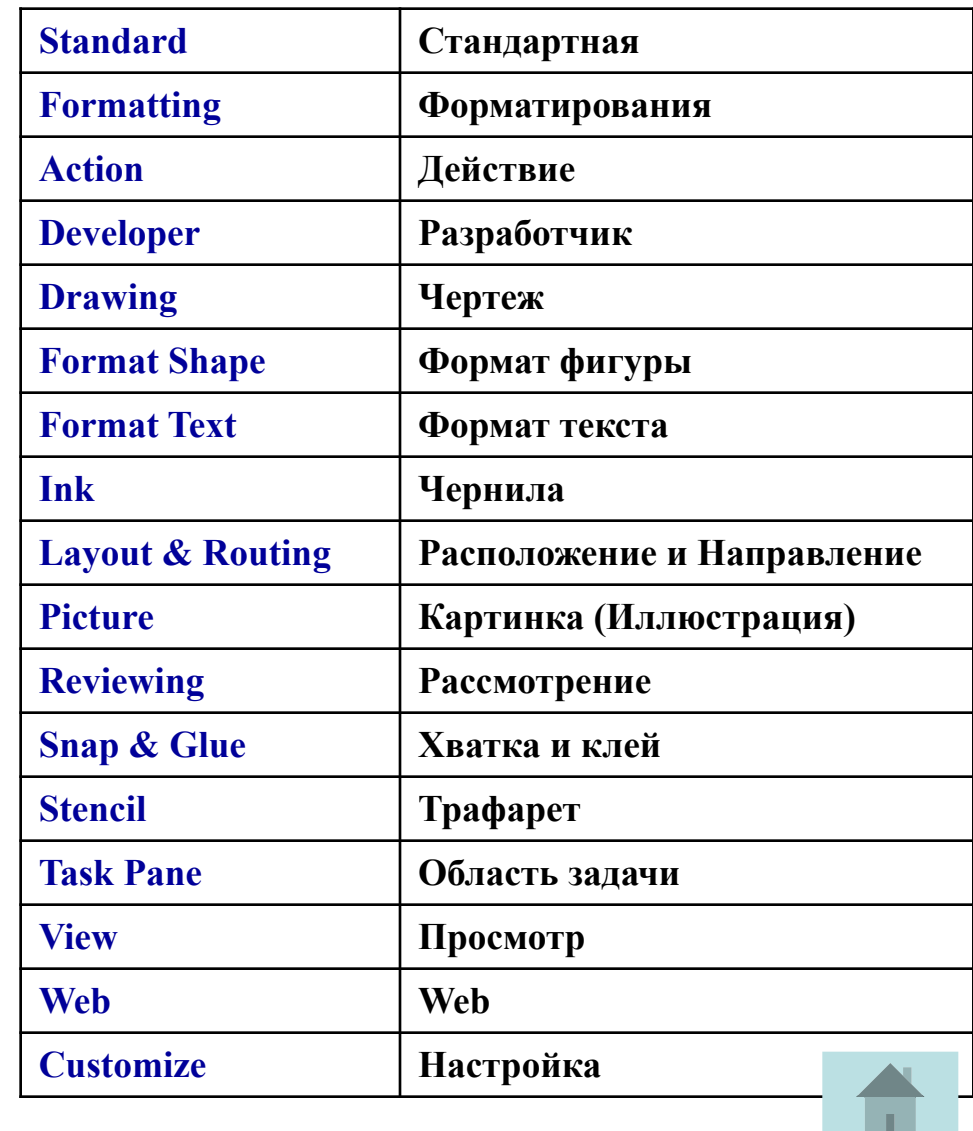

11

Customize...

Format Text

Layout & Routing

Ink

Picture

Stencil

View Web.

Task Pane

Reviewing Snap & Glue

**Добавление/удаление кнопки на панель инструментов View** (Вид) ⇒ **Toolbars** (Панели инструментов) ⇒ **Customize (**Настройка) ⇒ одноименное диалоговое окно

### **вкладка Toolbars** (Панели инструментов)

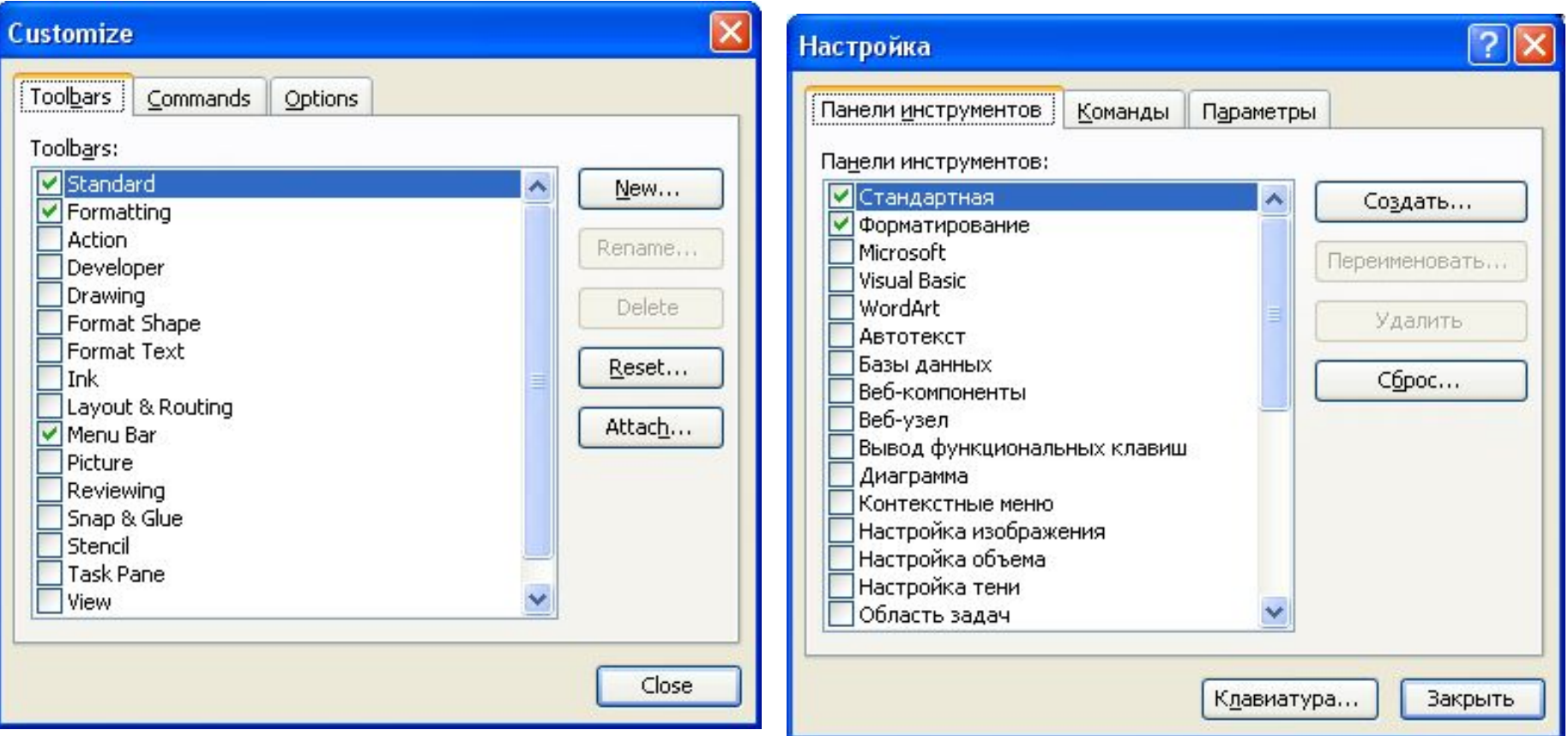

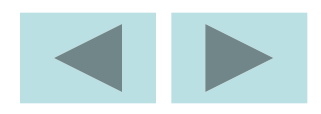

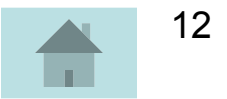

## **Вкладка Commands** (Команды)

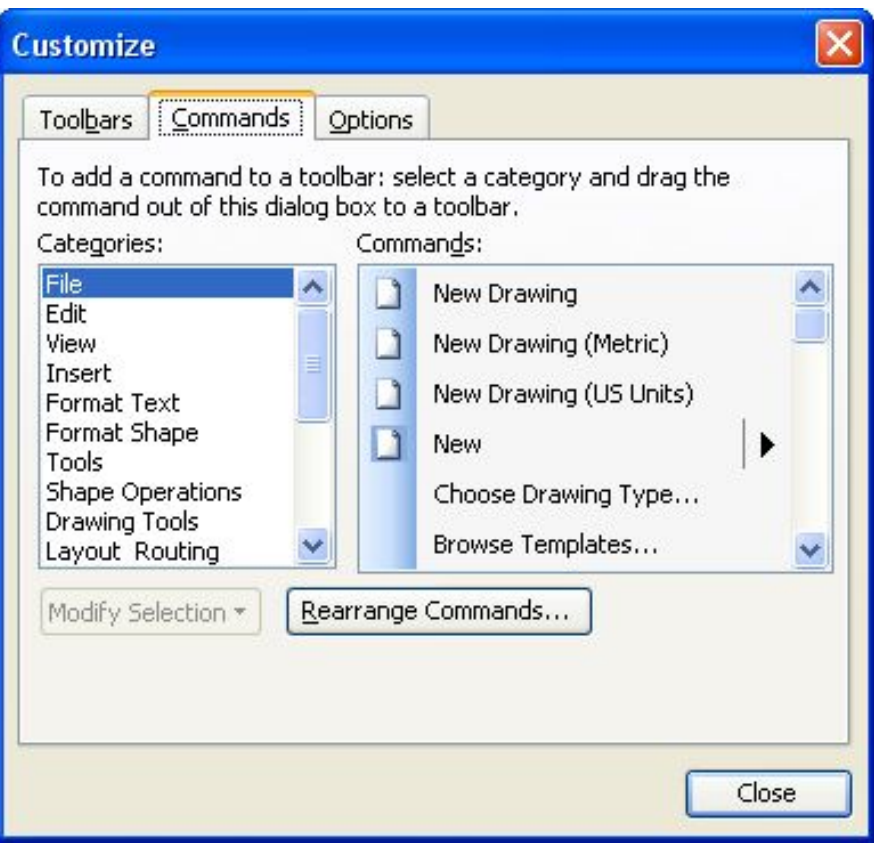

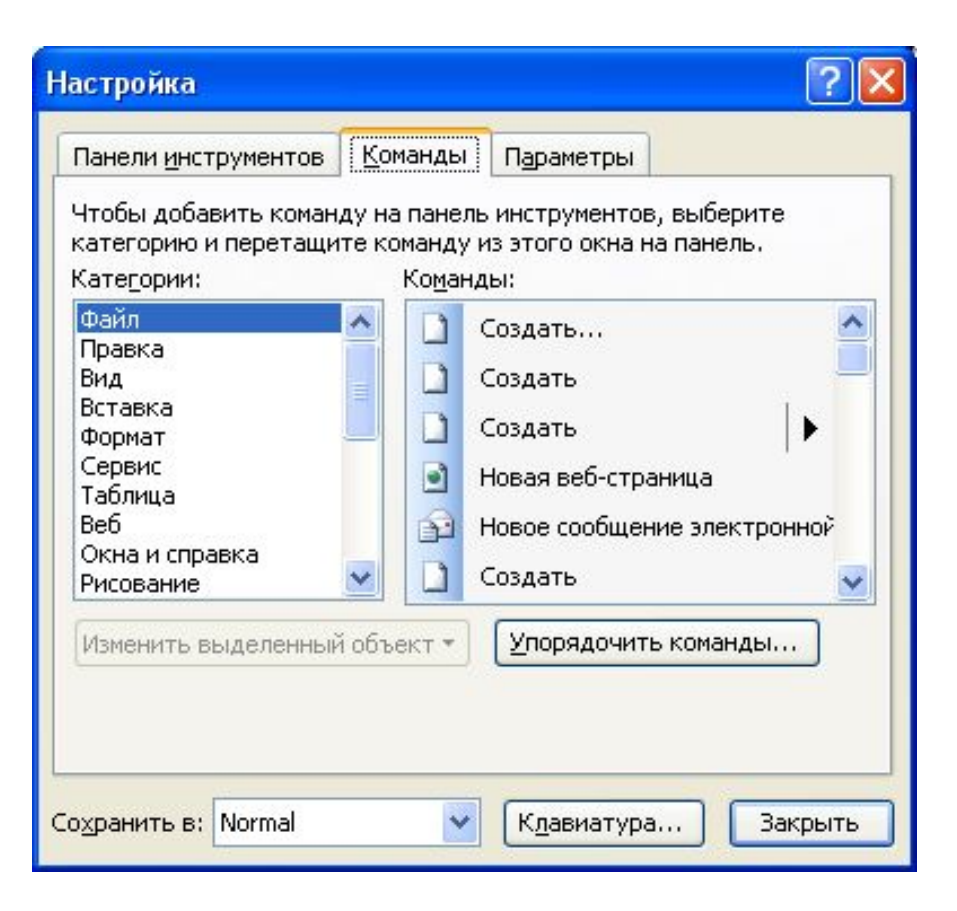

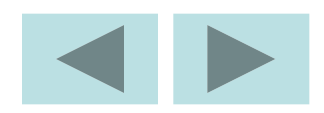

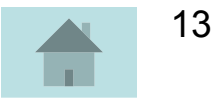

## **Вкладка Options** (Параметры)

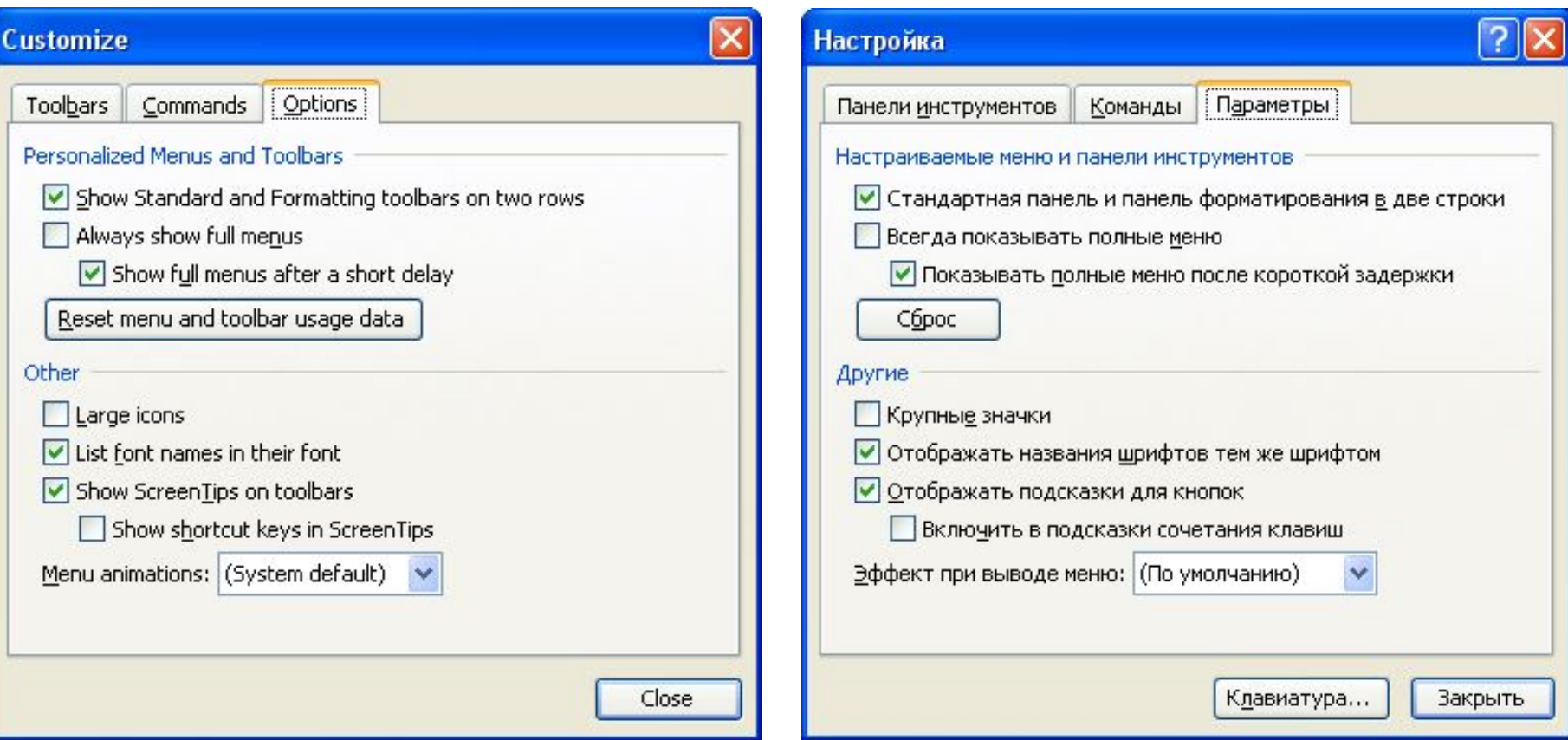

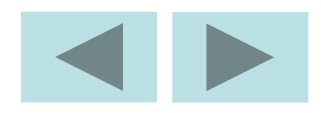

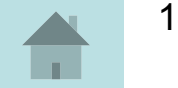

# **Работа с документом**

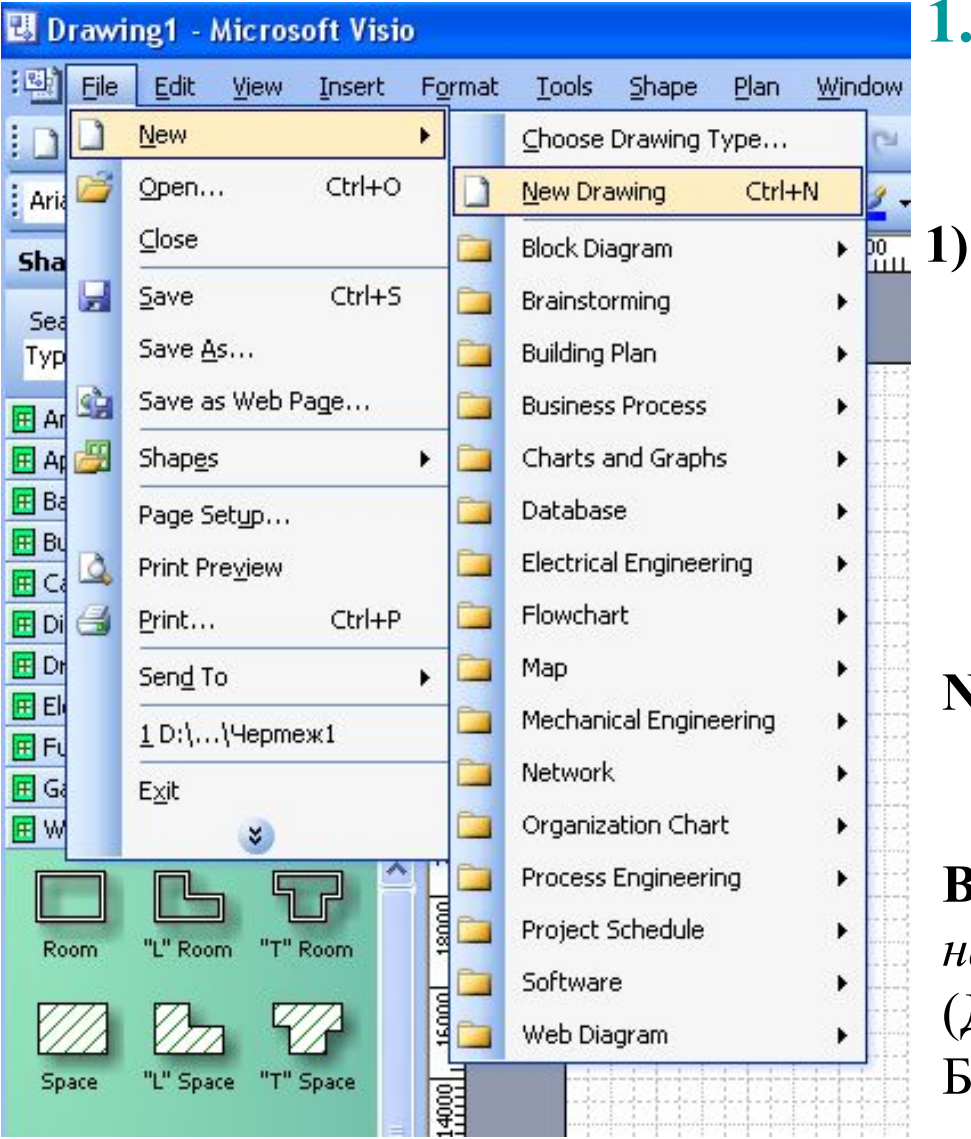

**1. Создание документа (чертежа)**

**1) File**(Файл) ⇒ **New** (Новый) ⇒ **Choose Drawing Type…** (Выбор типа чертежа)  $\Rightarrow$  ДО выбрать нужный (раздел) и **Drawing Type** (тип чертежа).

2) **File**(Файл) ⇒ **New** (Новый) ⇒ **New Drawing** (новый чертеж)

3) **File**(Файл) ⇒ **New** (Новый) ⇒ **Block Diagram** (Блок диаграмм) *название трафарета* ⇒ **Basic Diagram**  (Диаграммы языка программирования Бейсик) – *название формы*.

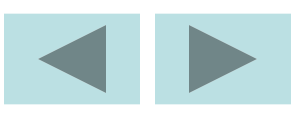

#### **2. Установка параметров листа**

Выбрать **File** (Файл) ⇒ **Page Setup**… (Установка страницы…) ⇒ одноимённое ДО, содержит 6 вкладок.

#### **1. Print Setup** (Установка параметров печати)

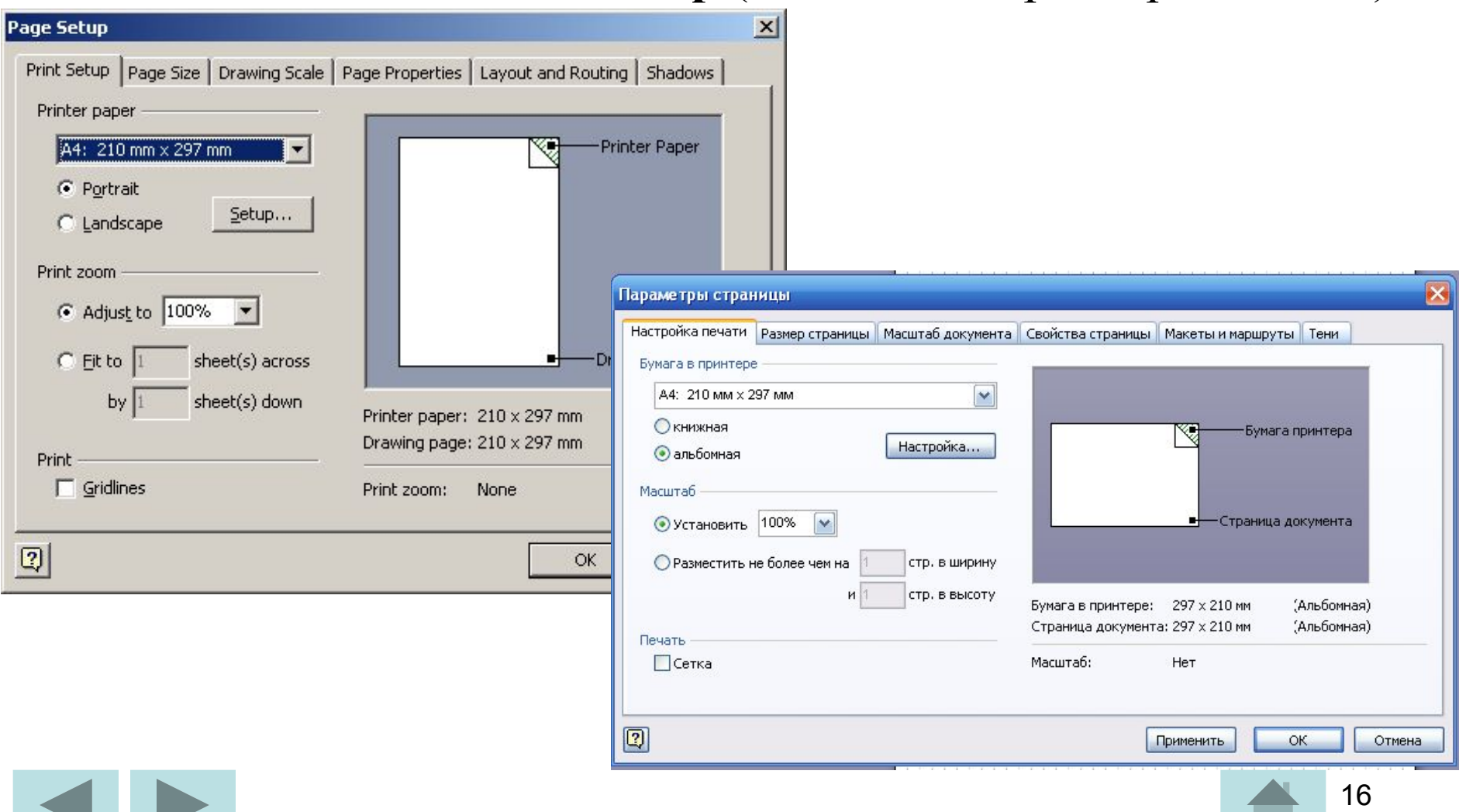

### **2. Page Size** (Размер страницы)

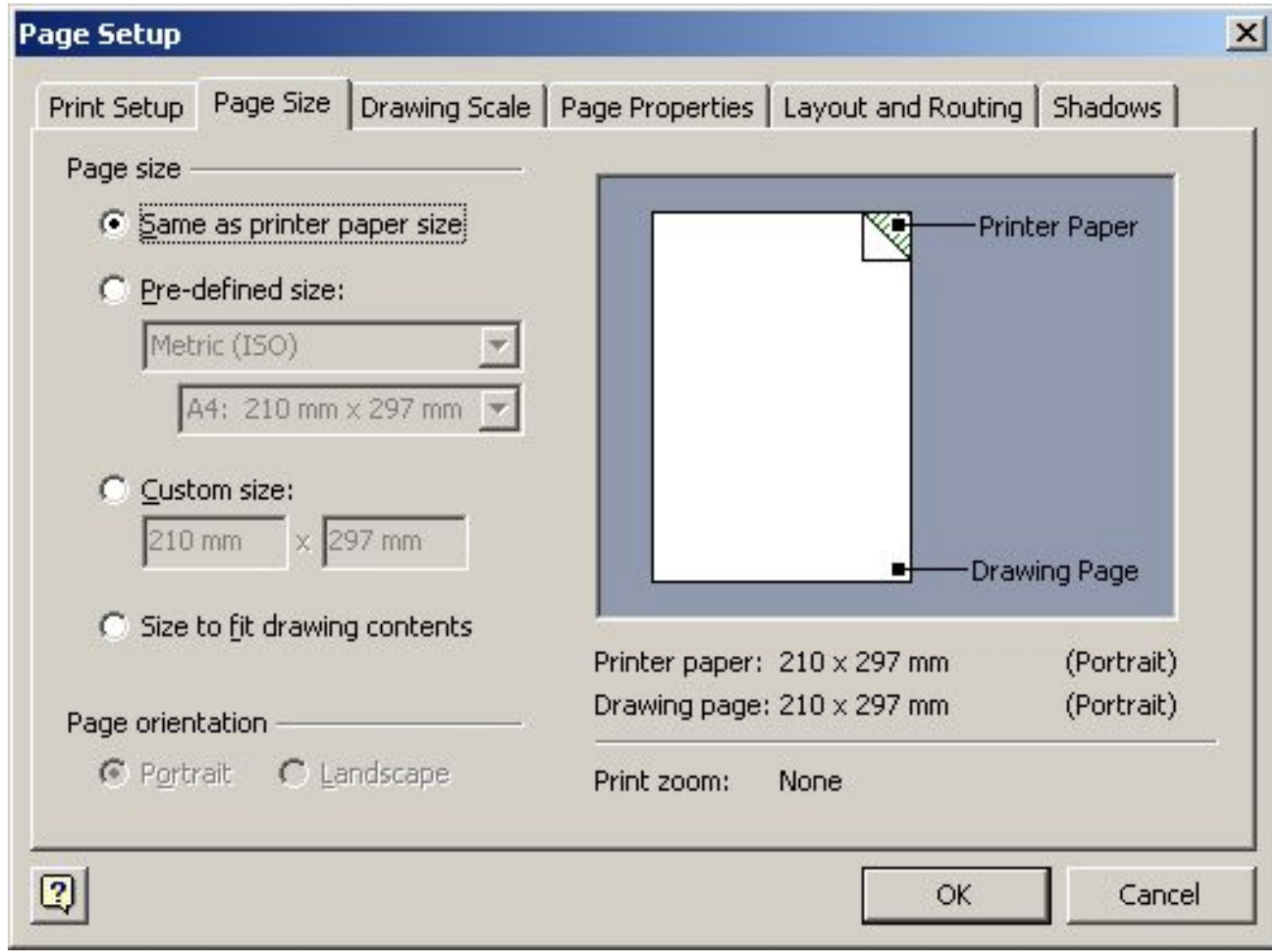

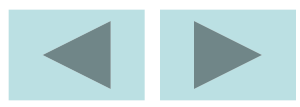

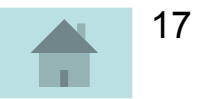

### **3. Drawing Scale** (Масштаб чертежа)

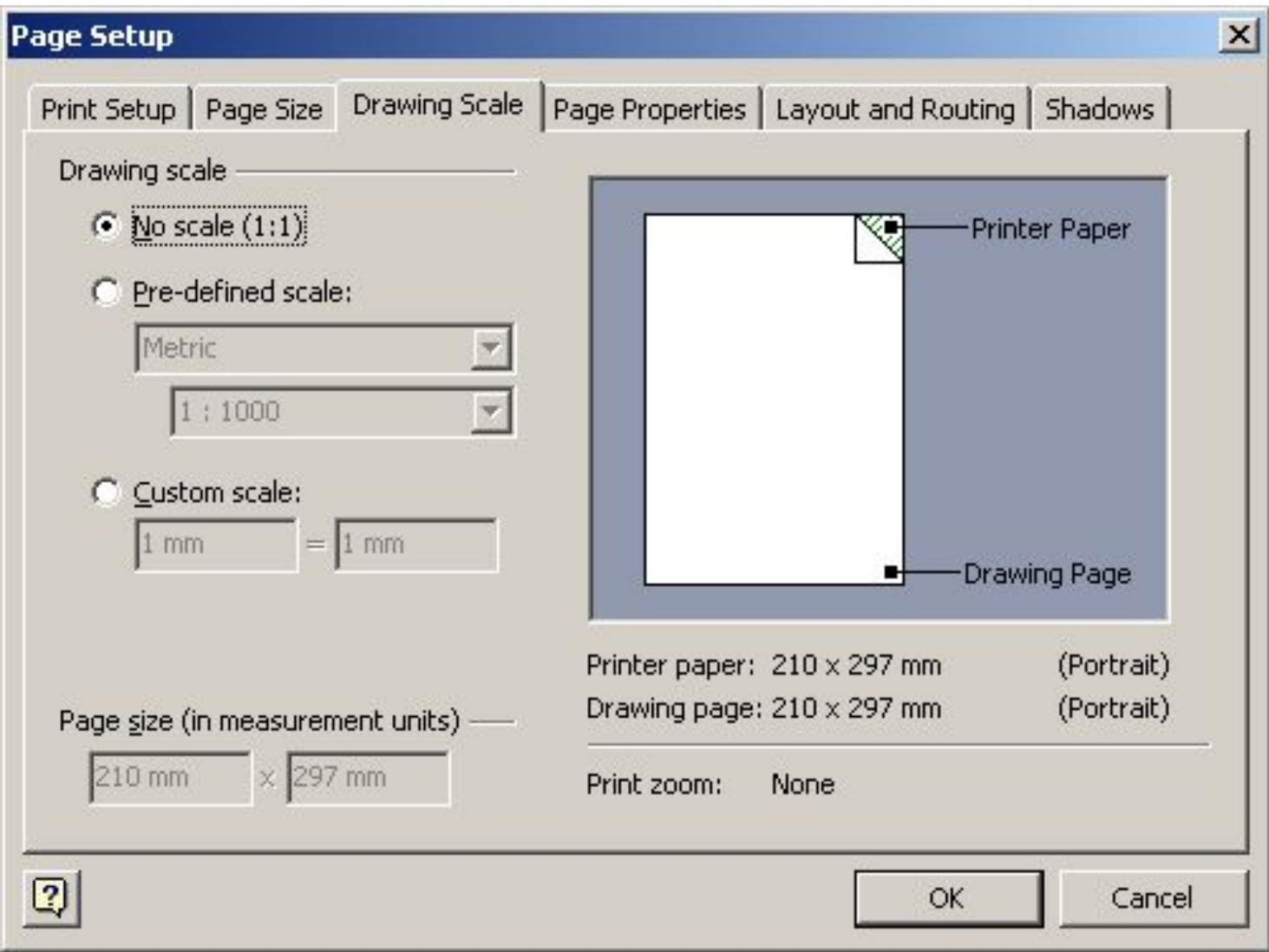

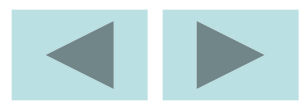

### **4. Page Properties** (Свойства страницы)

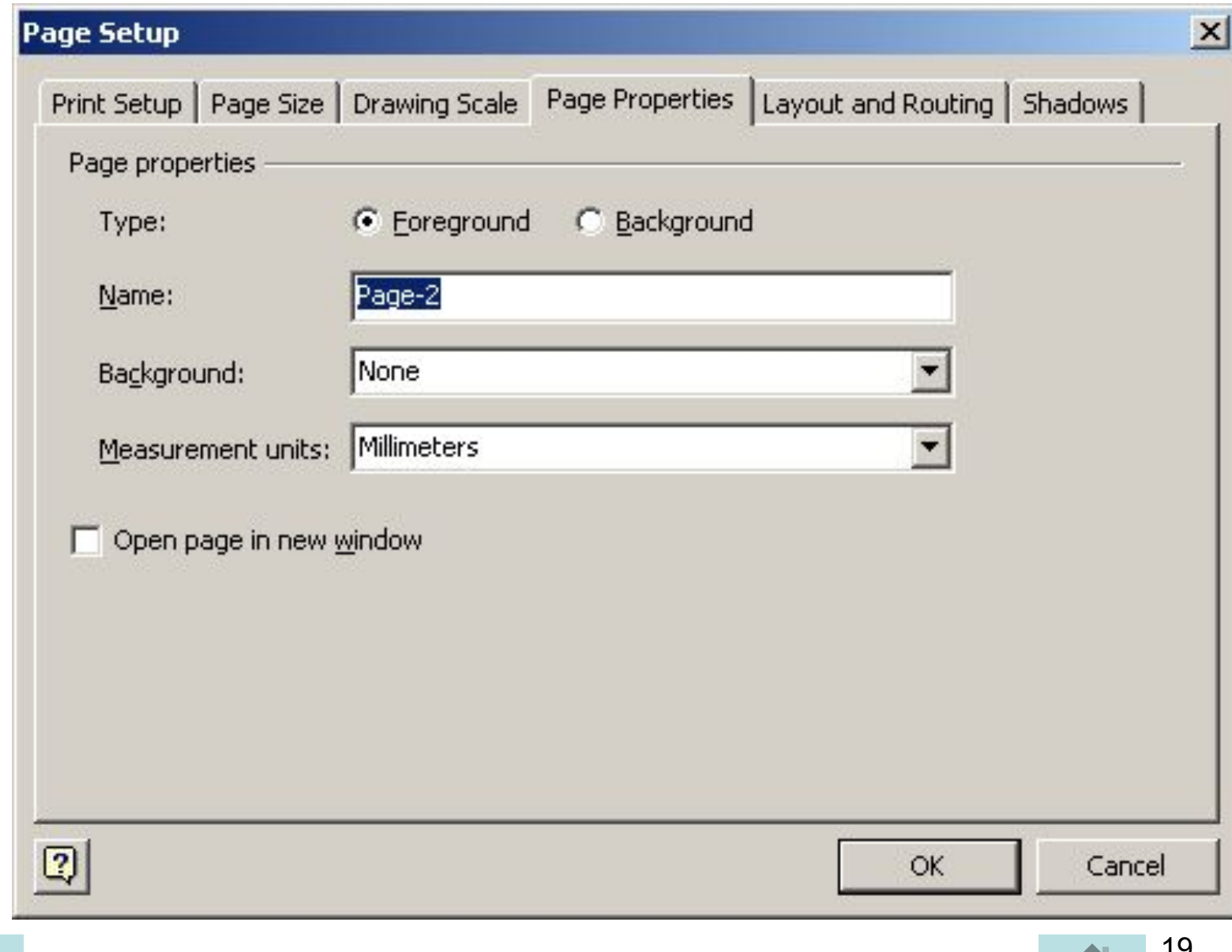

## **5. Layout and Routing** (Компоновка и маршрутизация)

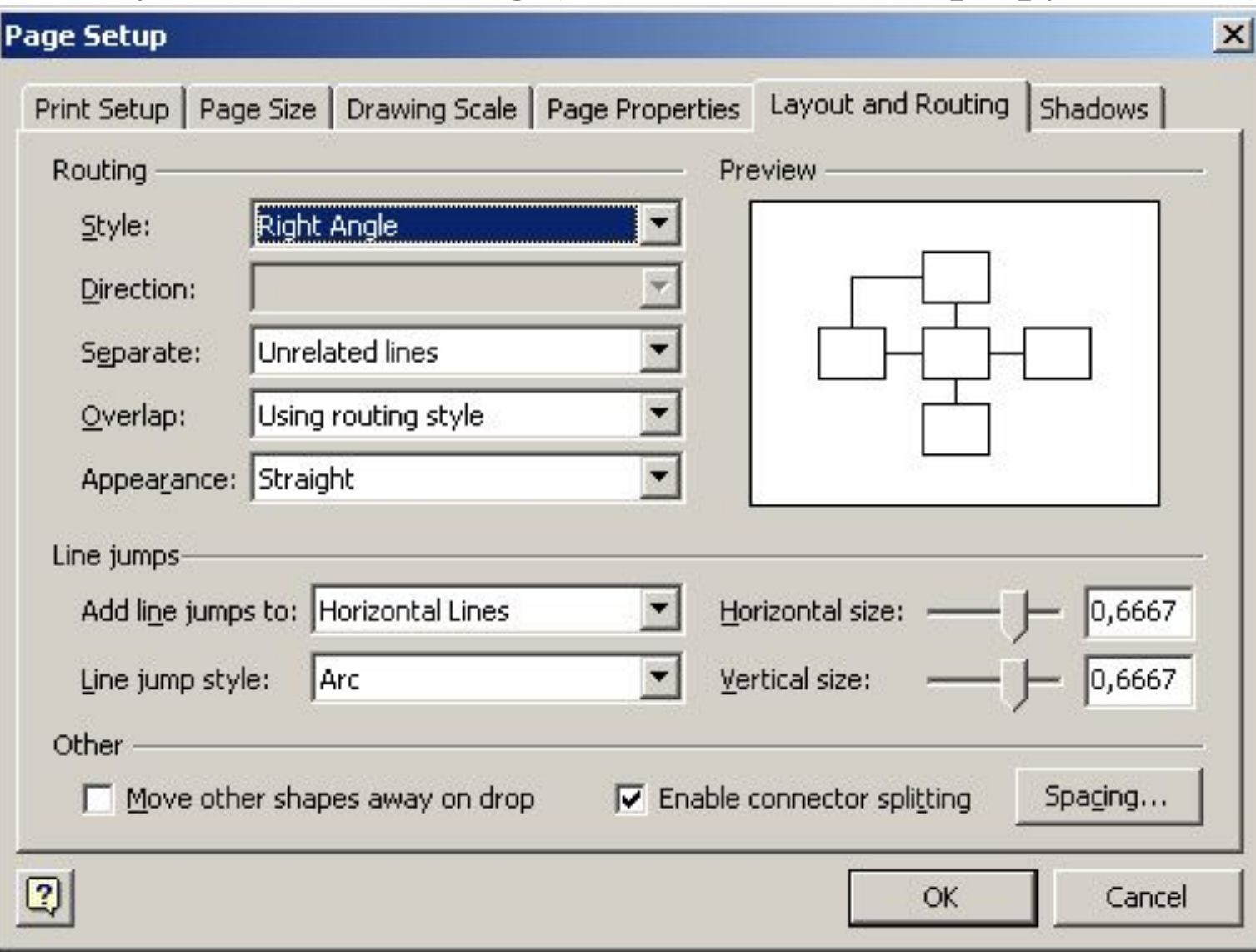

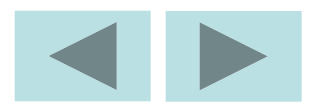

### **6. Shadows** (Тени)

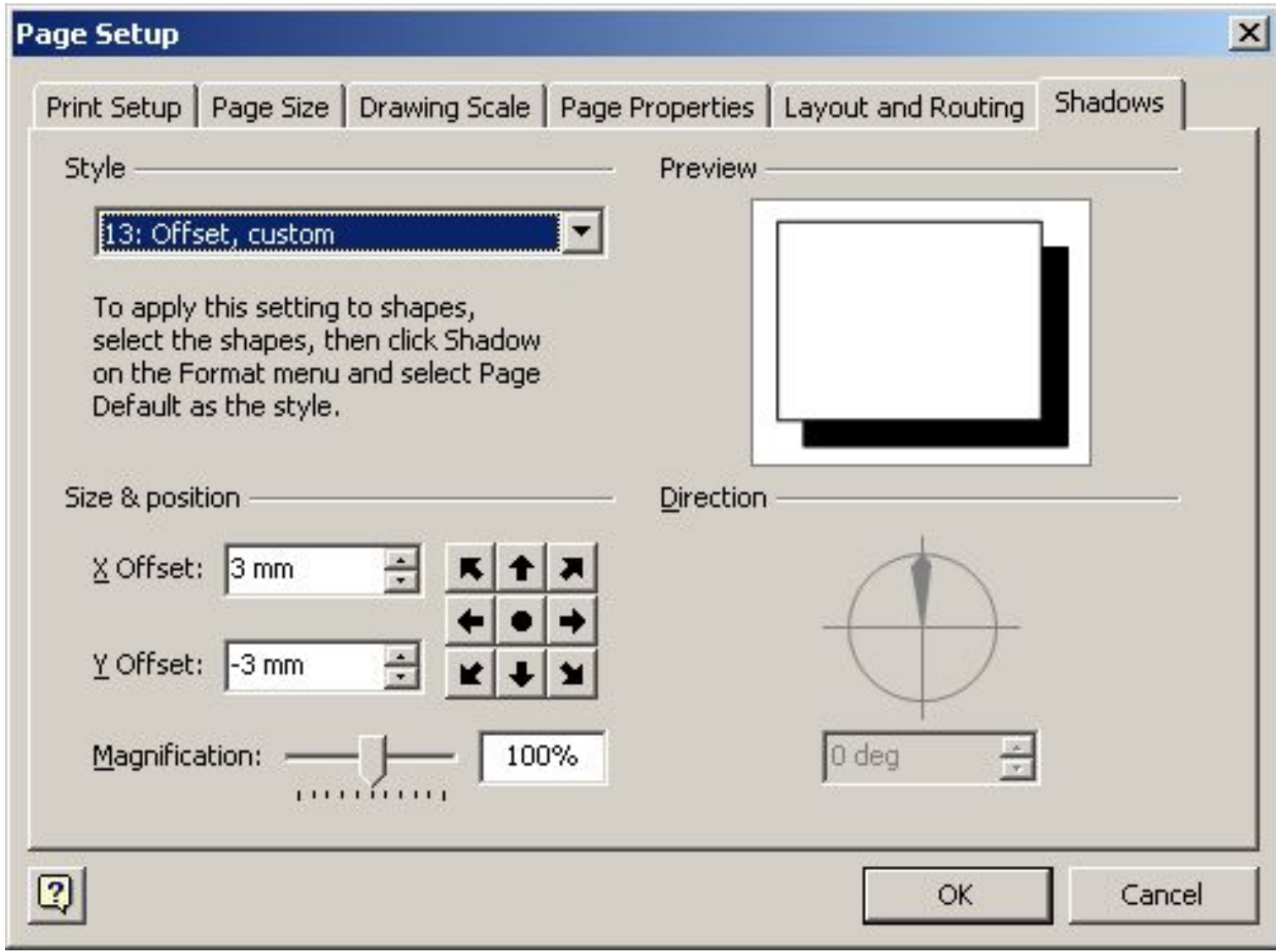

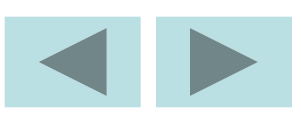

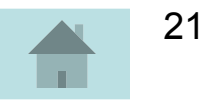

## **3.Сохранение документа**

Visio – документ может быть: ✔рисунком **(.vsd)**; ✔трафаретом **(.vss)**; ✔эскизом **(.vst)**; ✔рабочим пространством **(.vsw)**.

**1) File**(Файл) ⇒ **Save**(Сохранить) ⇒ ДО - выбрать место сохранения и ввести имя файла **2)** File(Файл) ⇒ Save As... (Сохранить как…) ⇒ ДО - выбрать место сохранения и ввести имя файл **3) File**(Файл) ⇒ **Save as Web Page…**  (Сохранить как Web страницу…) ⇒ ДО - выбрать место сохранения и ввести имя файла

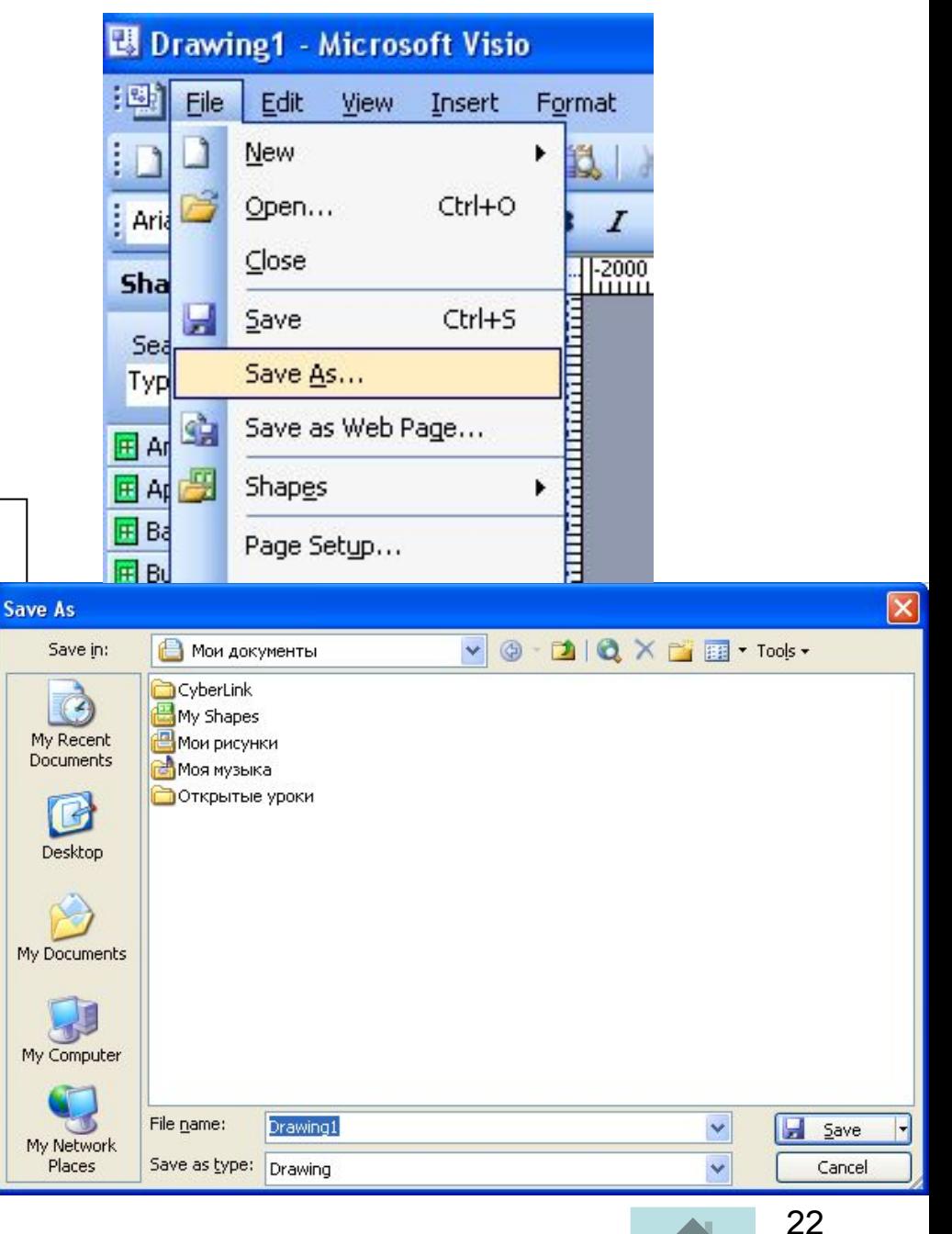

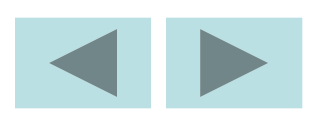

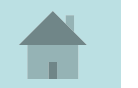

#### **4.Открытие документа**

**File** (Файл) ⇒ **Open** (Открыть) ⇒ ДО - выбрать место хранения и выбрать имя файла ⇒ Открыть

#### **5. Закрытие документа File** (Файл) ⇒ **Close** (Закрыть)

#### **6. Добавление страницы**

1) **Insert** (Вставка) ⇒ **New Page** (Новая страница) ⇒ **Page Setup**… (Установка страницы…) ⇒ **Page Properties** (Свойства страницы) 2) Щелкнуть ПКМ на ярлыке страницы ⇒ КМ ⇒ **Insert Page** (Вставить страницы)

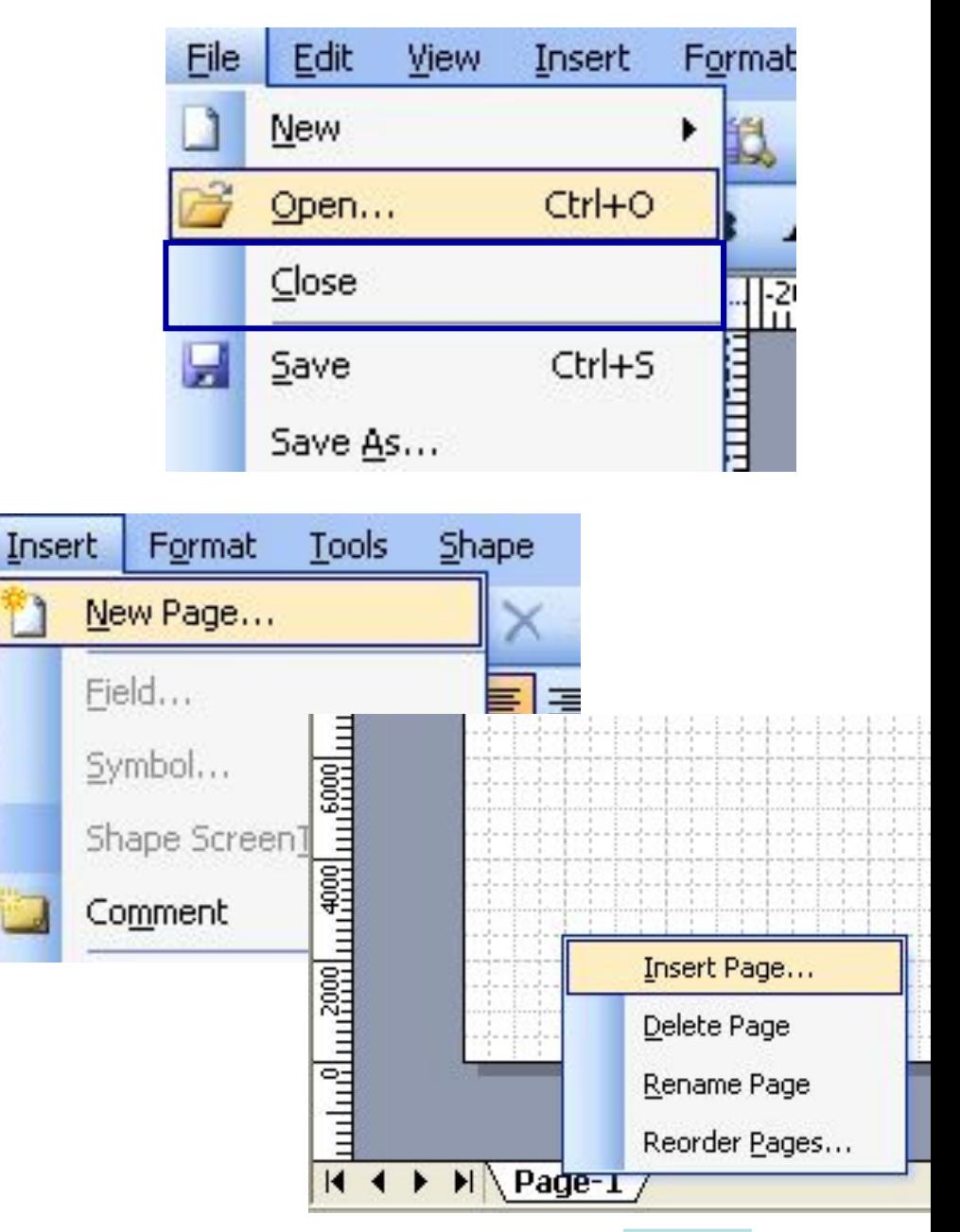

23

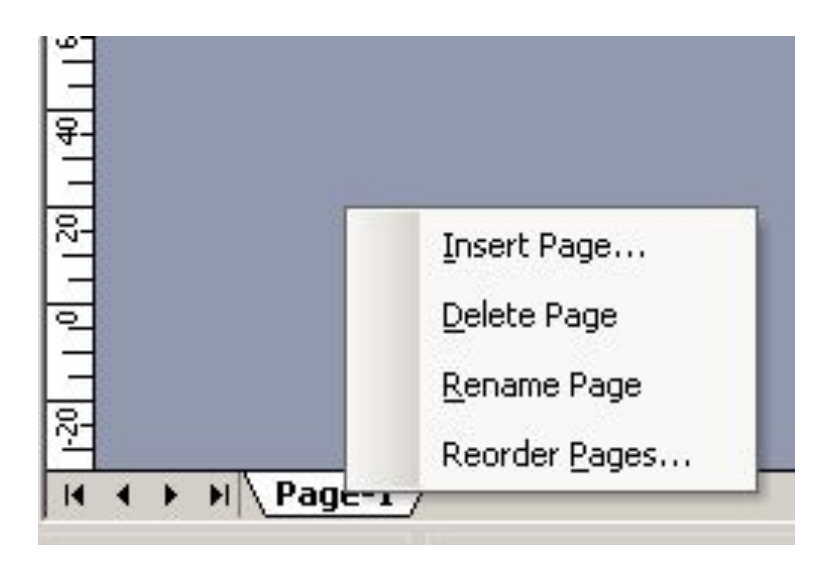

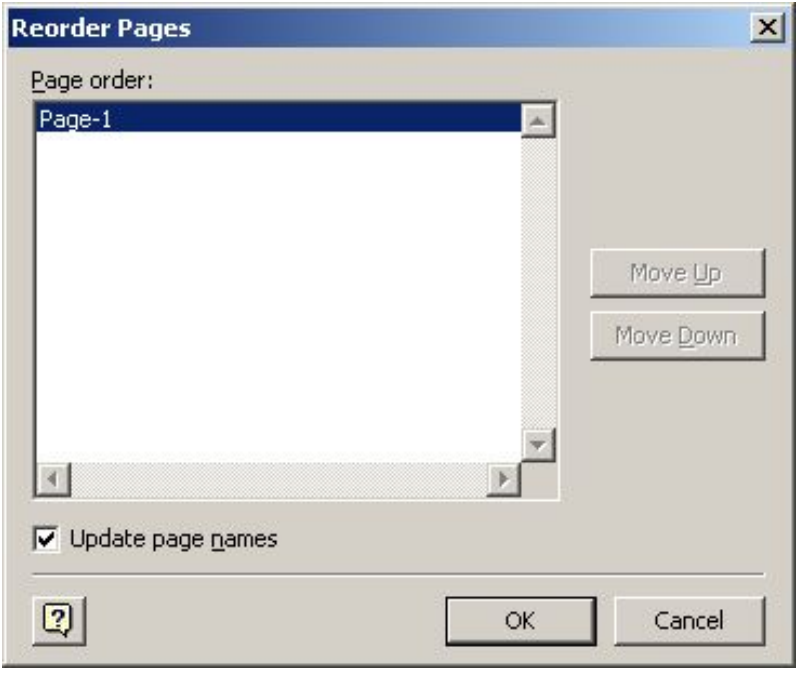

#### **7. Переименование страницы**

1) Щелкнуть ПКМ на ярлыке страницы ⇒ КМ ⇒ **Rename Page** (Переименовать страницы), имя подсветится – ввести новое название страницы.

2) Дважды щелкнуть ЛКМ на ярлыке страницы, имя подсветится – ввести новое название страницы.

### **8. Удаление страницы**

Щелкнуть ПКМ на ярлыке страницы ⇒ КМ ⇒ **Delete Page** (Удаление страницы)

**9. Переупорядочивание**

#### **страницы**

24 1) Щелкнуть ПКМ на ярлыке страницы ⇒ КМ ⇒ **Reorder Page** (Переупорядочивание страницы), ДО, поместить в нужной последовательности. 2) Щелкнуть ЛКМ на ярлыке страницы, и удерживая ее перетащить в нужное место.

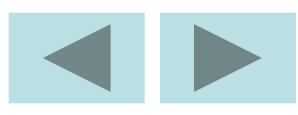